Uppdaterad: 2024-03-28 Revideras och följs upp av: Utbildningsenheten, SRK

## **Användarmanual - Learnster**

# **För dig som ska genomföra en webbkurs**

#### **Innehåll**

- Skapa konto
- Logga in
- Navigering på desktop/dator
- Navigering på mobiltelefon
- Anmäl dig till en kurs
- Ladda ner kursintyg/diplom
- Gå om en kurs/se kursens innehåll på nytt
- Återställ lösenord

## **Skapa konto**

För att kunna använda Learnster behöver du registrera ett konto. Gör följande:

- 1. Gå till Learnsters sida för att skapa konto. Klicka här för att komma [till registrering](https://rodakorset.learnster.com/invitation/d9d6e9e20d8e80e4d478d9dbf44855c0?vendor=svenska-roda-korset) av kont[o.](https://rodakorset.learnster.com/invitation/d9d6e9e20d8e80e4d478d9dbf44855c0?vendor=svenska-roda-korsetef15c63e181c)
- 2. Ange din e-postadress.
- 3. Kryss i rutan *Jag är inte en robot*. Om det kommer upp en ruta där du uppmanas att markera vissa bildrutor, gör det och klicka sedan **Bekräfta**.
- 4. Klicka på **Nästa**.

Ett e-postmeddelande skickas till den e-postadress du angett.

- 5. Sök upp e-postmeddelandet i din inbox och klicka på länken *Klicka här för att kliva ombord.*
- 6. Fyll i namn, lösenord och bekräfta lösenordet. Lösenordet måste innehålla minst:
	- En stor bokstav
	- En liten bokstav
	- Minst en siffra
	- Minst åtta tecken
- 7. Läs igenom villkoren och kryssa i *Jag förstår och accepterar Learnsters användarvillkor.*
- 8. Klicka på **Logga in**.

Du har nu registrerat ett konto på Learnster och kommer till Learnsters startsida.

## **Logga in i Learnster när du har registrerat ett konto**

För att logga in när du har ett konto i Learnster gör följande:

- 1. Gå till [rodakorset.learnster.com.](https://rodakorset.learnster.com/auth/login) Spara gärna denna sida som ett bokmärke.
- 2. Fyll i din e-postadress som du har registrerat ditt konto med.
- 3. Fyll i ditt lösenord som du har registrerat ditt konto med.
- 4. Klicka på **Logga in**.
- 5. Du kommer till sidan **Mina kurser**.

## **Navigering på desktop/dator**

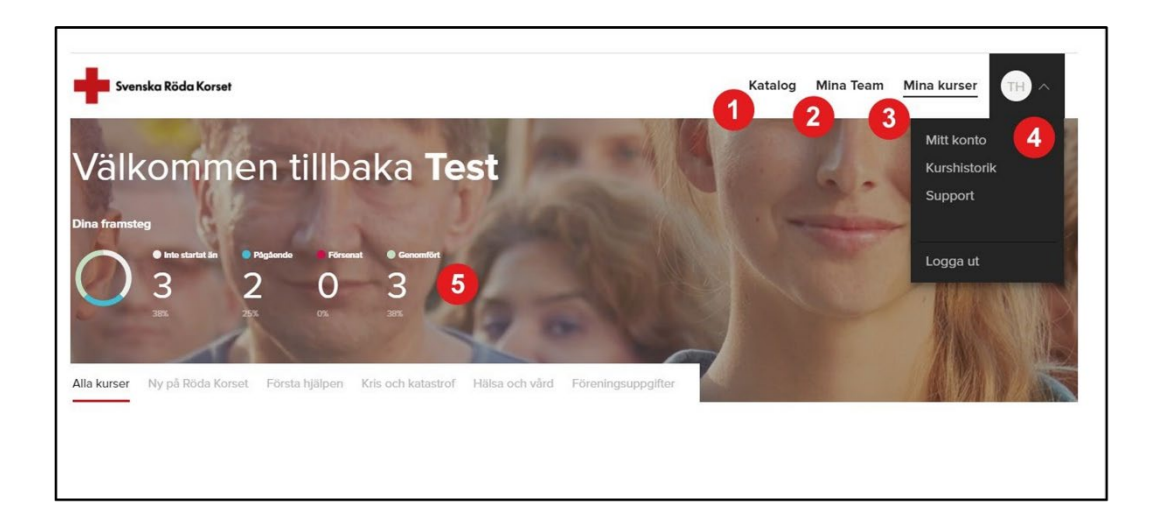

- 1. **Katalog** Här hittar du alla kurser som finns i Svenska Röda Korsets kurskatalog på Learnster.
- 2. **Mina team** Här ser du de team du är tillagd i (syns endast om du är tillagd i minst ett team).
- 3. **Mina kurser**  Här hittar du de kurser du är anmäld till.
- 4. **Profilmeny** Här hittar du följande val:
	- **Mitt konto** Allmänna inställningar, ladda upp profilbild och byta lösenord.
	- **Kurshistorik** Dina genomförda kurser syns här och du kan ladda ner kursintyg.
	- **Support**  Kontaktformulär för att få support, antingen från Svenska Röda Korsets utbildningsenhet (Kursadministratör) eller från Learnster (Teknisk).
	- **Logga ut** Du loggas ut från Learnster.
- 5. **Dina framsteg** En översikt över dina kurser, till exempel hur många kurser du genomfört.

## **Navigering på mobiltelefon**

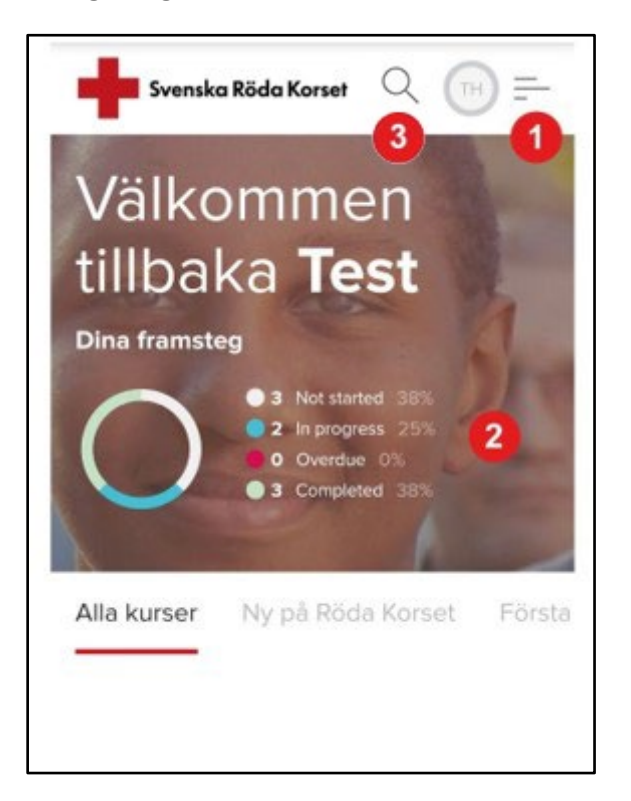

- 1. **Meny** Här hittar du följande val:
	- **Katalog** Här hittar du alla kurser som finns i Svenska Röda Korsets kurskatalog på Learnster.
	- **Mina kurser** Här hittar du de kurser du är anmäld till.
	- **Mitt konto** Allmänna inställningar, ladda upp profilbild och byta lösenord.
	- **Mina team**  Här ser du de team du är tillagt i (syns endast om du är tillagd i minst ett team).
	- **Kurshistorik** Dina genomförda kurser syns här och du kan ladda ner intyg.
	- **Support** Kontaktformulär för att få support, antingen från Svenska Röda Korsets utbildningsenhet (Kursadministratör) eller från Learnster (Teknisk).
	- **Logga ut** Du loggas ut från Learnster.
- 2. **Dina framsteg** En översikt över dina kurser, till exempel hur många kurser du genomfört.
- 3. **Sök** Här kan du skriva in sökord.

## **Starta en kurs**

För att starta en kurs, gör följande:

- 1. Gå till **Mina kurser**.
- 2. Klicka på den kurs du vill starta. Saknar du kursen under **Mina kurser**, se instruktion för att anmäla dig till en kurs nedan.
- 3. Klicka på **Starta kursen**.

## **Anmäl dig till en kurs**

För att anmäla dig till en kurs, gör följande:

- 1. Klicka på **Katalog** i menyraden. Om du använder en mobiltelefon klickar du först på menyn uppe till höger och väljer **Katalog**.
- 2. Leta upp kursen du vill gå. Kurserna är uppdelade i teman och du kan klicka på flikarna för att bläddra i innehållet, som till exempel **Ny på Röda Korset** eller **Kris och katastrof**. Du kan även använda sökfunktionen för att hitta rätt kurs.
- 3. Klicka på kursen du vill gå.
- 4. Klicka på **Ansök nu**.

Du har nu tillgång till önskad kurs och du hittar den under **Mina kurser**.

#### **Ladda ner kursintyg/diplom**

Har du genomfört en kurs och i efterhand vill ladda ner ett kursintyg/diplom, gör följande:

- 1. Klicka på din profil. Om du använder en mobiltelefon klickar du på menyn uppe till höger.
- 2. Välj **Kurshistorik**.
- 3. Klicka på **Ladda ner diplom** för den kurs du vill ha ett kursintyg till. Kursintyget laddas ner till din enhet.

## **Gå om en kurs/se kursens innehåll på nytt**

Vill du se innehållet i en genomförd kurs igen, gör följande:

- 1. Klicka på din profil.
	- Om du använder en mobiltelefon klickar du på menyn uppe till höger.
- 2. Välj **Kurshistorik**.
- 3. Klicka på den kurs du vill se igen.
- 4. Klicka på fliken **Aktivitet** under kursnamnet.
- 5. Välj mellan kursens avsnitt. Du kan nu se kursens innehåll på nytt.

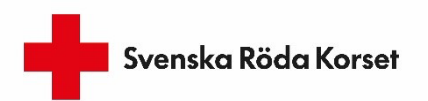

## **Återställa lösenord**

Om du har glömt ditt lösenord till Learnster och behöver återställa det, gör följande:

- 1. Gå till [rodakorset.learnster.com.](https://rodakorset.learnster.com/auth/login)
- 2. Klicka på **Glömt lösenord?**
- 3. Fyll i din e-postadress som du har registrerat ditt konto med.
- 4. Klicka på **Återställ lösenord**.
- 5. Klicka på länken *Klicka här för att ändra ditt lösenord*.
- 6. Fyll i ett nytt lösenord och bekräfta lösenordet. Lösenordet måste innehålla minst:
	- En stor bokstav
	- En liten bokstav
	- Minst en siffra
	- Minst åtta tecken
	- •
- 7. Klicka på Välj lösenord.

Ditt lösenord har ändrats och du kan logga in på Learnster.